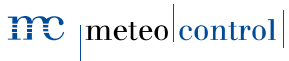

# BLUE'LOG X-SERIES

## Quick Start Guide

Version 20170223

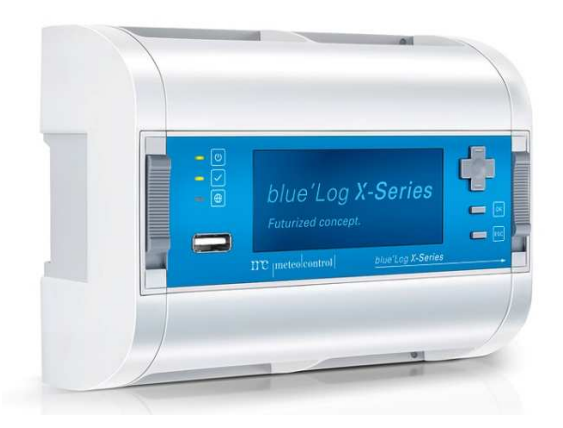

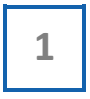

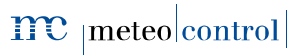

## DEVICE OVERVIEW

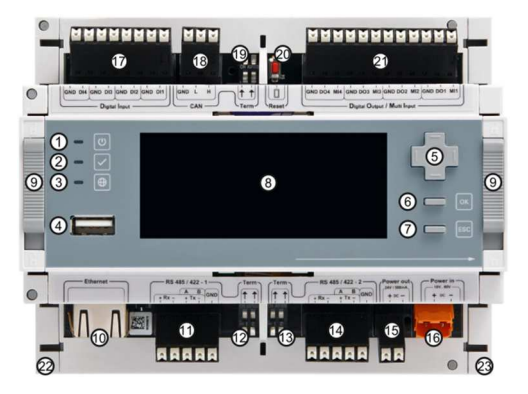

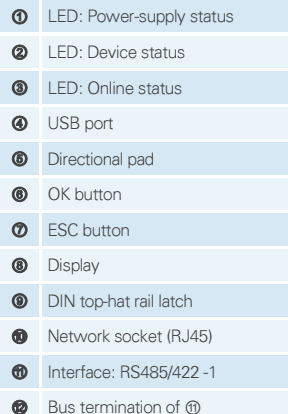

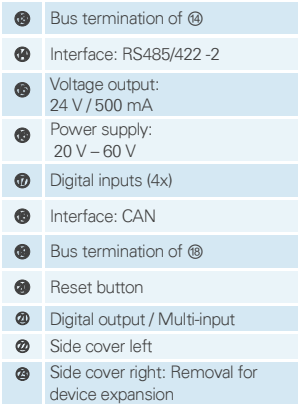

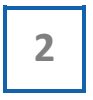

 $\mathbf{mc}$  |meteo|control|

Energy & Weather Services

### ASSEMBLY ON THE DIN RAIL

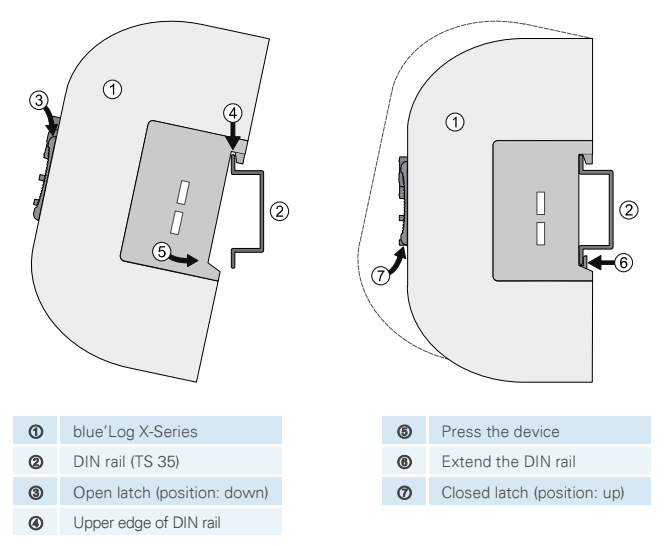

### WALL INSTALLATION

Insert two screws 80 mm apart on the wall. Hang the device on the screws using the recesses on the rear side. Push the device downward and check to make sure it is attached correctly.

To remove the device, push it up and pull it off to the front.

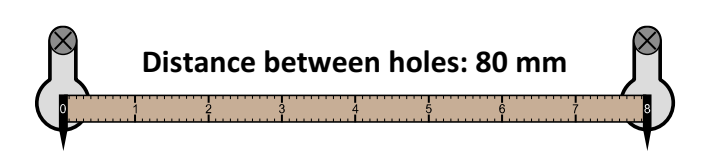

3

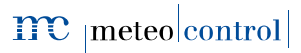

**Energy & Weather Services** 

#### BLUE'LOG MX-MODULES

The blue'Log base device can be expanded to provide additional interfaces using various add-on modules (MX-Modules). For installation information, see the instructions for the blue'Log X-Series or the instructions for the respective MX-Module at www.meteocontrol.com/de/downloads/ in the section "Industrial Line"  $\rightarrow$  "data logger / blue'Log."

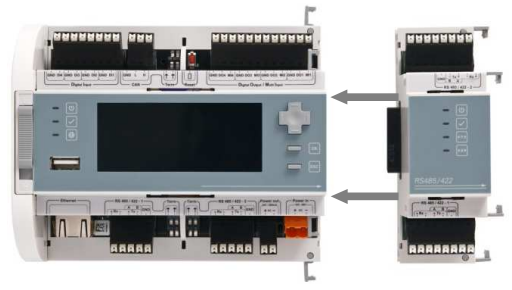

#### POWER SUPPLY

The current consumption of the blue'Log must be restricted by using an energylimited circuit. A DC source with limited power may also be used. The power supply of the blue'Log must meet the following requirements:

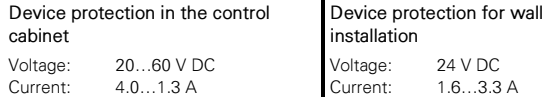

You will find details of device protection and further connection options in the operating manual of the blue'Log X-Series.

#### ASSIGNMENT OF CONNECTIONS

You will find the specific connection parameters of the devices to be installed (including inverters, energy meters and sensors) in the included document "Device connection plans." This document is also available at www.meteocontrol.com/de/downloads/ in the section "Industrial Line"  $\rightarrow$  "data logger / blue'Log."

4

## $\mathbf{mc}\mid \mathbf{meteo} \mid \mathbf{control} \mid$

**Energy & Weather Services** 

#### STATUS LEDS

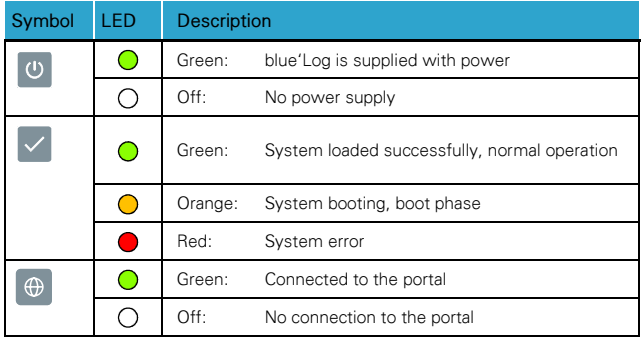

## NETWORK CONFIGURATION – DISPLAY

#### Login

After you have confirmed the start menu by pressing the OK button, you can input your user ID. The following two users are available by default:

- Service  $PIN: 0010 \rightarrow Full$  access for installers
- User PIN: 0001  $\rightarrow$  Restricted rights for end users

Input the specific PIN and confirm it by pressing the OK button.

#### Network

To adjust your network parameters (DHCP or static), navigate to the network settings by using the directional pad and the buttons.

Main menu  $\rightarrow$  Telecommunication  $\rightarrow$  Network

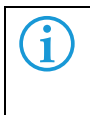

If no DHCP server is active in the network, the DHCP must be deactivated and the parameters set manually. After the DHCP has been deactivated, the IP address 192.168.30.40 and the subnet 255.255.255.0 are valid in the fallback.

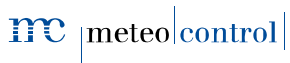

#### BLUE'LOG CONFIGURATION – WEB INTERFACE

#### Browser login

To connect with your blue'Log, you should enter the blue'Log IP address in the address bar of your Internet browser.

As an alternative, you may enter the blue'Log's host name.\*

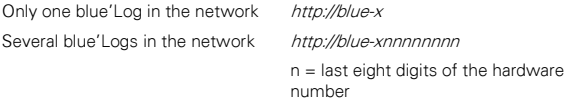

\*The DNS and NetBIOS processes in use may not be supported by every router.

#### **Registration**

Two common user accesses are provided by default.

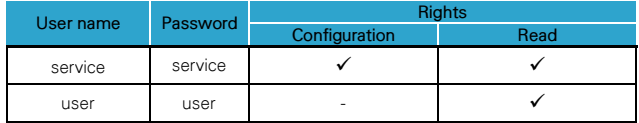

#### Wizard

The information window will appear when you log into the blue'Log device web sites for the first time. By clicking on the "Start wizard" button, you will be taken directly to the wizard. The wizard will then help you set up the device step by step.

6

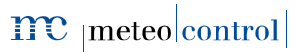

**Energy & Weather Services** 

#### FIRMWARE – UPDATE

When the device is started for the first time, you should check to see whether a new firmware update is available for your blue'Log.

- 1. Navigate to the "System" area via the top navigation bar.
- 2. Navigate to the "Firmware" area via the left-hand navigation menu.

Select the latest update (highlighted in green) in order to ensure that your blue'Log remains up to date.

A firmware update or recovery can also be done with the help of a USB flash drive. meteocontrol Support can assist you with any questions you may have. Online firmware updates may not be done if the Internet connection is established via the MX-Module GPRS. **i**

## CONNECTION TO VCOM

- 1. Navigate to the "PV system" area via the top navigation bar.
- 2. Navigate to the "Online portal" area via the left-hand navigation menu and then click on "Registration."
	- Assignment of the data logger to an existing system

If the system is already set up in the portal, you can assign the data logger to the system. To do this, you need the system ID, the portal user name and your portal password.

Set up a new system using master data

A system can be directly created with the help of your portal user name and the portal password. You will need the corresponding portal access permissions to take this action. The system configuration and the assignment to the data logger can be completed in the portal.

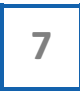

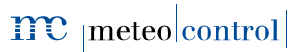

#### VCOM – BLUE'LOG - CONFIGURATION

- 1. Navigate to VCOM in your Internet browser and log in with your user data.
- 2. On the system level, navigate to the icon **in the "System configuration"** area.

In the section "Datalogger overview," you will see the data loggers which are currently connected to your system. By entering the respective blue'Log hardware number (HW no.), you can add other data loggers to your system.

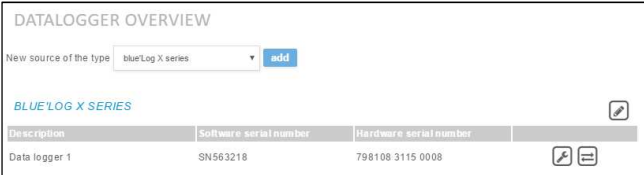

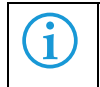

Use of VCOM is not an included service and requires a separate license.

meteocontrol GmbH | Spicherer Straße 48 | 86157 Augsburg | Telephone +49 (0)821 34666 – 88 Fax +49 (0)821 34666 - 11 | E-mail info@meteocontrol.de | Web www.meteocontrol.com

Text and illustrations represent state-of-the-art technology at the time of printing • Subject to technical modifications • We assume no liability for printing errors. Item number 832041 · Version 20170223